## **Anmelden mit Personenkarte**

Öffnen Sie die Benutzeranmeldung über einen Mausklick in die Statusleiste auf die Mitarbeiterinfo...

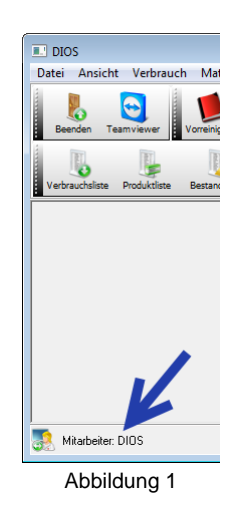

... oder über den Menüpunkt Datei, Auswahlpunkt Benutzer wechseln.

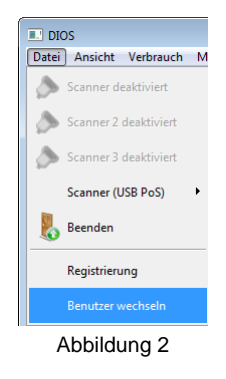

Sollten Sie bereits eine F-Taste in den Optionen für den Benutzerwechsel gespeichert haben, drücken Sie einfach diese F-Taste auf Ihrer Tastatur. Einstellen lässt sich die F-Tasten-Belegung über unten markierten Drop-Down-Pfeil.

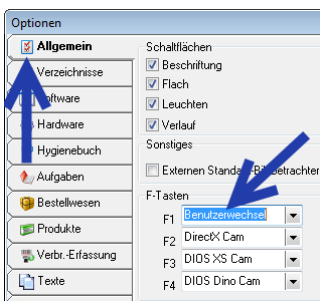

Abbildung 3

Ist das Fenster DIOS MP Login geöffnet, kann direkt die Personenkarte bzw. der SchlüsselTAG aufgelegt werden.

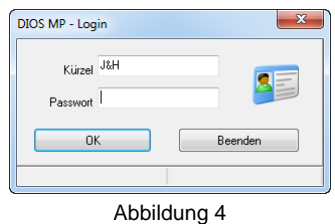

Anschließend informiert die Statusleiste über den aktuell angemeldeten Benutzer.

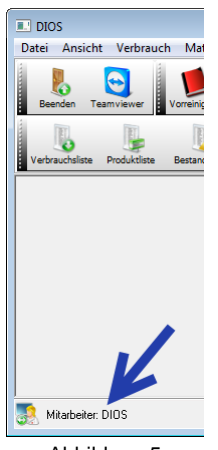

Abbildung 5